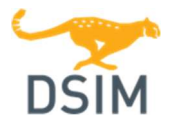

DSIM (softkey stand-alone version) – Installation Guide

## Installing DSIM

Note: You must have the administrative privilege to install DSIM, or ask your system administrator to perform the installation.

Before installing DSIM, you should have received the license file "dsim.lic" from Powersim. Computer must be connected to the internet during installation.

- 1. If this is an upgrade, deactivate the previous version of DSIM.
- 2. Ensure that computer is connected to the internet. In the file folder installed from the download, run "setup.exe"
- 3. Follow the installation instructions. On the page "Select License Type", choose "1 Softkey version". Then click on the button "Select dsim.lic file..." to select the license file "dsim.lic" received from Powersim.
- 4. When asked to specify the destination directory, choose the destination DSIM directory that is either new or empty. This version should not be installed into an existing directory containing an old version of DSIM.
- 5. After installation is complete, DSIM is activated by running the DSIM software. Make sure that the computer is connected to the internet when activating DSIM.

DSIM is restricted to two computer registrations at a time (computers must be registered with Powersim). The two computer registrations are automatic once the license is activated. Please contact Powersim if you need to remove a computer ID to replace with a new one (ie: if you buy a new computer).

Once registered, an internet connection is no longer required. You will not be able to run the software concurrently on both softkey standalone installs, to switch computers you will need to manually release the license and reactivate with an internet connection.

To deactivate DSIM from a computer, in DSIM, select Options >> Deactivate. Make sure that the computer is connected to the internet when deactivating DSIM. Once DSIM is activated on a computer, internet connection is no longer needed. Please note that simply closing DSIM does not deactivate the license.

For additional information on installing and running DSIM, please refer to the file "readme.pdf" which is located in the "doc" folder in the DSIM installation folder.

WARNING: Before you reinstall Windows, change the hard disk, or change to a new computer, you MUST deactivate DSIM from the computer first. Otherwise the license will be lost and you will not be able to activate the software afterwards. If you did not remember to deactivate DSIM, please contact Powersim.

## Registering Computer

DSIM softkey version can only be activated/deactivated on registered computers (maximum of 2 registrations at a time). In order to run DSIM on a computer, the computer must be registered with Powersim first, and the first two registrations are automatic. If you need to register a new computer, run Computer ID from the DSIM folder of the Start menu, or you can click on the Computer ID file in the DSIM installation folder and run it. Then email the computer ID to Powersim at sales@powersimtech.com. A computer ID contains only the information of the computer hard disk ID, processor ID, and MAC address.

Computer ID's may be changed upon request only under the following circumstances: computer is lost or stolen, computer is reformatted, change of hard disk, or you wish to use DSIM on a new purchased machine.

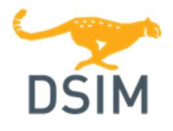

DSIM (softkey stand-alone version) – Installation Guide

# License Period Information in Help >> About DSIM

Once the user checks out the license, one can run the license offline, without internet connection, for 7 days by default. After 7 days, it will reset, and DSIM will try to contact the Powersim server (via internet) and reactivate (check out) the license automatically. The process is transparent to the user.

The reason to set a default duration period of 7 days is to consider the fact that, if the computer is lost or stolen, or if the computer is crashed and Windows needs to be installed or some hardware components are changed, the license will reset and will be released automatically. But if the user wants, we can set the duration to whatever one prefers.

# Simulating a Circuit

To simulate the sample circuit "examples\dc-dc\buck converter.dsimsch" in the DSIM directory, launch DSIM. Choose File >> Open to load the file. Then go to Simulate >> Run Simulation to start the simulation. After the simulation is complete, in the waveform display window, select waveforms for display.

# Information Collected

The Powersim server records the computer ID when a user registers a computer. In addition, it records the login name and IP address information when a user activates DSIM. The information is for Powersim's internal license management use, and is kept strictly confidential. However, if you have concerns with the collected information, please contact Powersim or your local distributor before installing and running DSIM.